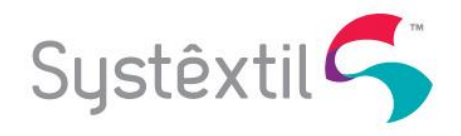

# **TREINAMENTO – BALANÇO/INVENTÁRIO**

## **1. Configurações para Balanço/Inventário.**

Através da tela de Cadastro de Empresas / Configurações de Parâmetros (empr f001), acessando os parâmetros de estoques, deve-se configurar as transações de entrada e de saída para ajuste do balanço. Também deve ser configurado se a empresa consiste o flag de balanço (Somente permite atualizar o balanço se TODOS os itens tiverem sido inventariados) e se a empresa consiste divergências no inventario (Somente permite atualizar divergências no inventário mediante aprovação de um usuário pré-cadastrado para isso).

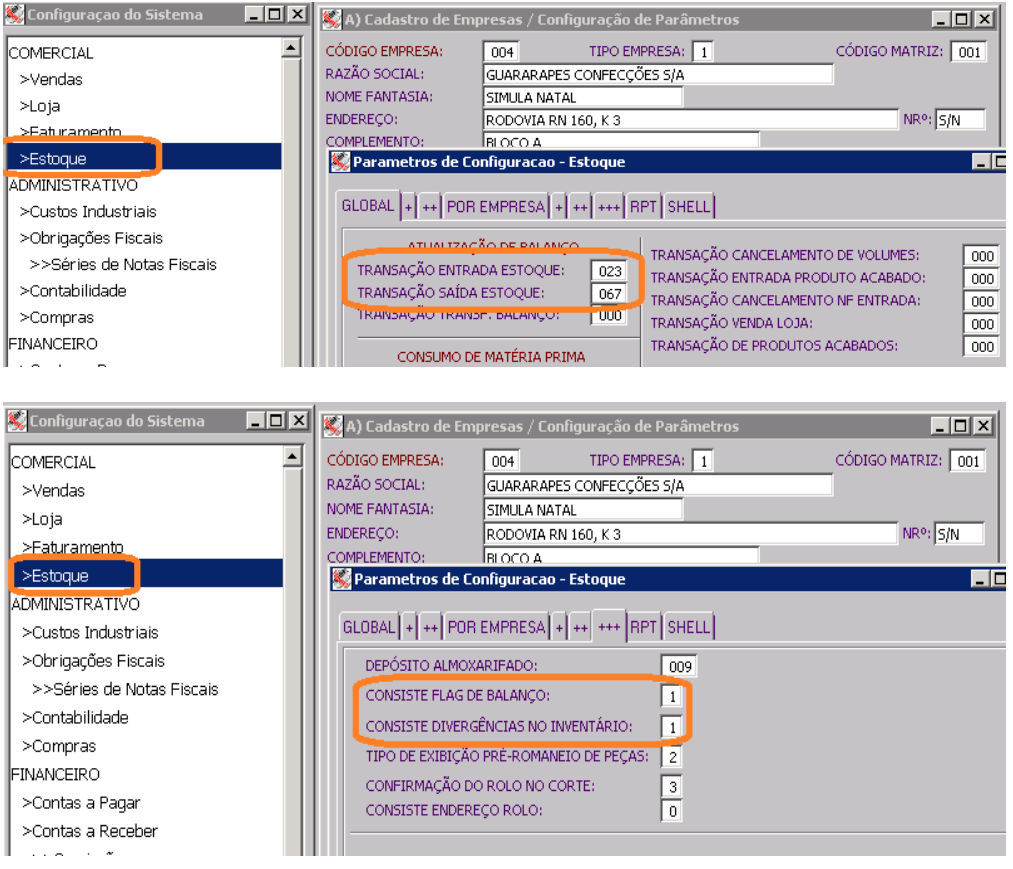

Na tela de Cadastro de Liberação de Processos (oper\_f080) devem ser cadastrados para o processo com o tipo 036, os usuários que tem permissão de liberar o processo de atualização de balanço/inventário com divergências.

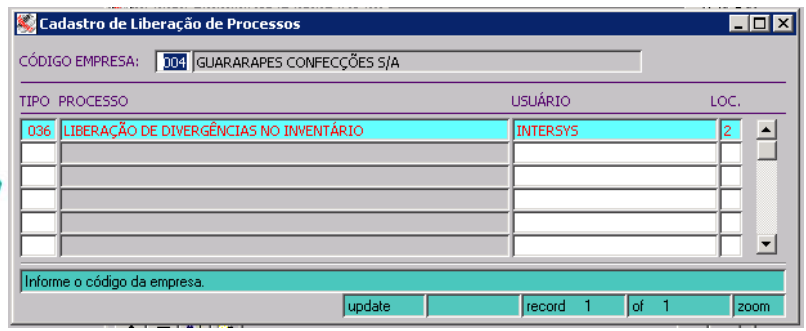

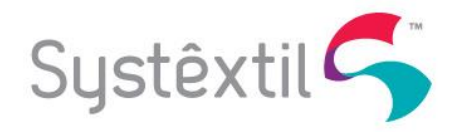

### **2. Geração da Imagem do Inventário.**

O primeiro passo obrigatório para se executar um inventário/balanço é gerar uma imagem do inventário pelo processo de Geração de Imagem do Estoque para Inventario/Balanço (estq\_f650) onde pode-se definir a divisão de produto desejada e alguns filtros como referência, conta de estoque, coleção, artigo de produto, endereços e deposito. Além desses filtros, pode-se definir o numero de contagens, a ordenação do relatório (por produto ou por conta de estoque), se deve ou não gerar o relatório e se devem ser considerados somente itens que possuam saldo (N desconsidera produtos com saldo igual a zero).

Ao tentar gerar, no mesmo dia, uma imagem com os mesmos parâmetros, o sistema irá avisar que já há uma imagem gerada para o dia e irá pedir se deseja eliminar a imagem gerada e gerar uma nova. A posição de estoque no momento da execução do processo é gravada na tabela de inventario (estq\_043) que será usada para fazer a comparação no momento da geração dos relatórios de inventario e atualização do balanço. A tela para a geração dessa imagem é a seguinte:

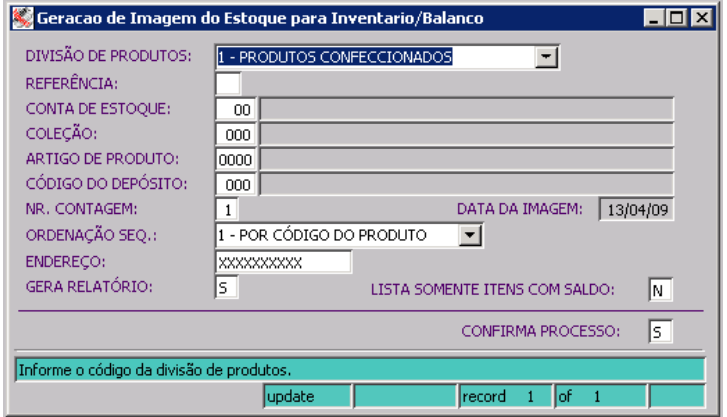

Depois de executado o processo, se for solicitado irá gerar o seguinte relatório:

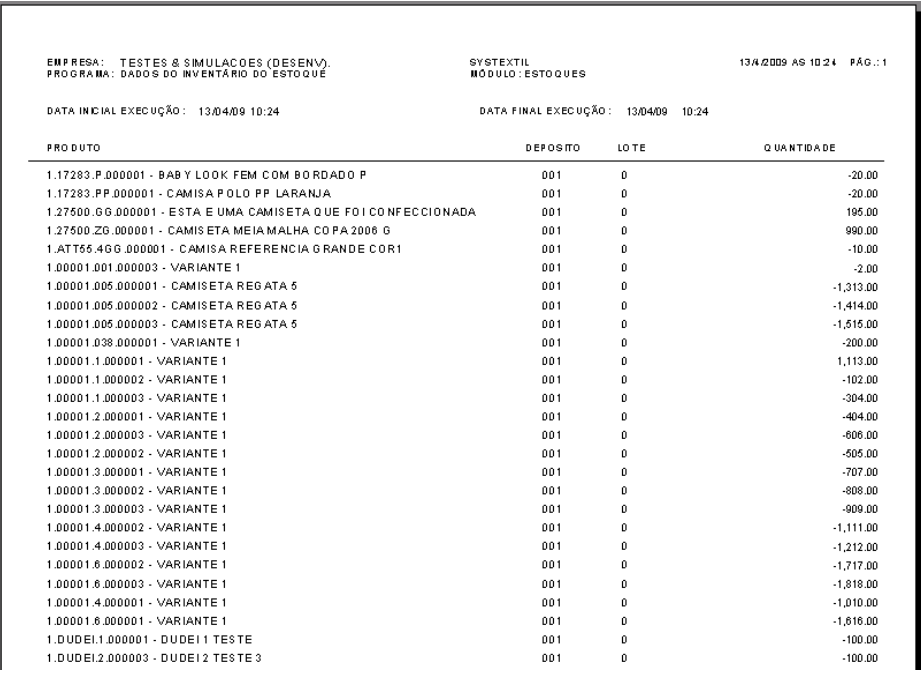

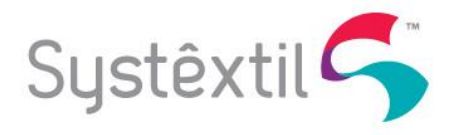

### **3. Relatórios do Inventário.**

Após gerar a imagem do inventario, alem do relatório que foi gerado com a imagem, pode-se emitir o relatório para que possa ser feito o acompanhamento das contagens. No Systextil existem 2 relatórios para fazer esse acompanhamento. O primeiro é o Relatório Posição de Saldos de Balanço (estq e100) e o segundo é o Relatório Relação de Itens para Inventario/Balanço (estq\_e030). Pode ser usado qualquer um dos dois relatórios disponíveis.

3.1. O Relatório Posição de Saldos de Balanço (estq\_e100) que tem a seguinte tela e leiaute:

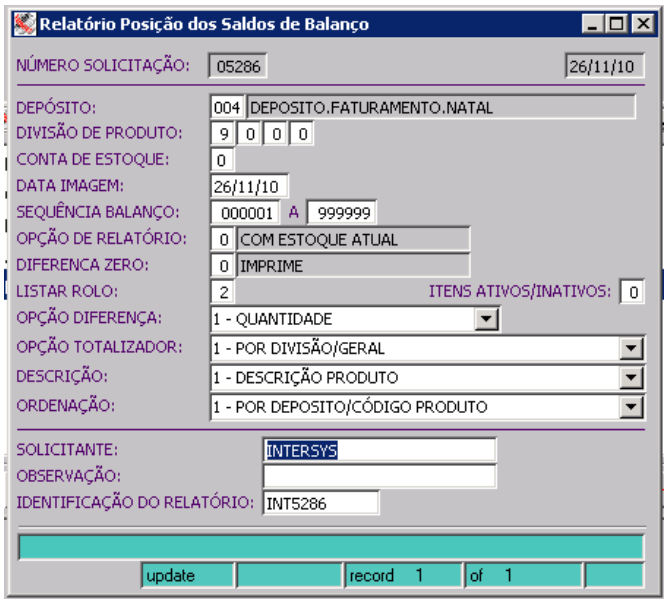

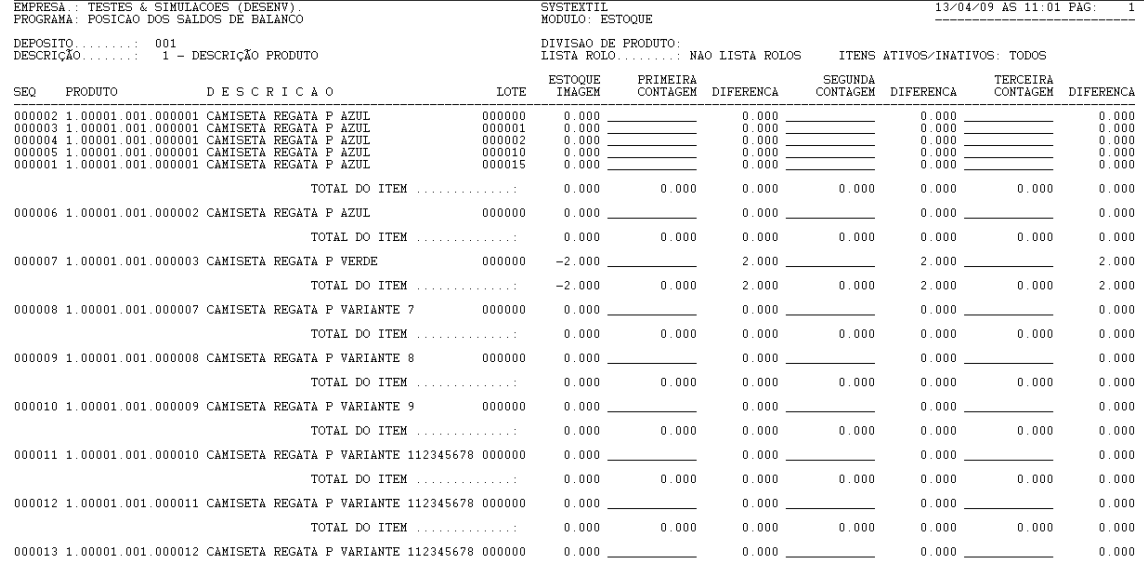

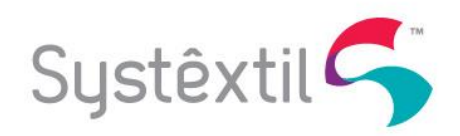

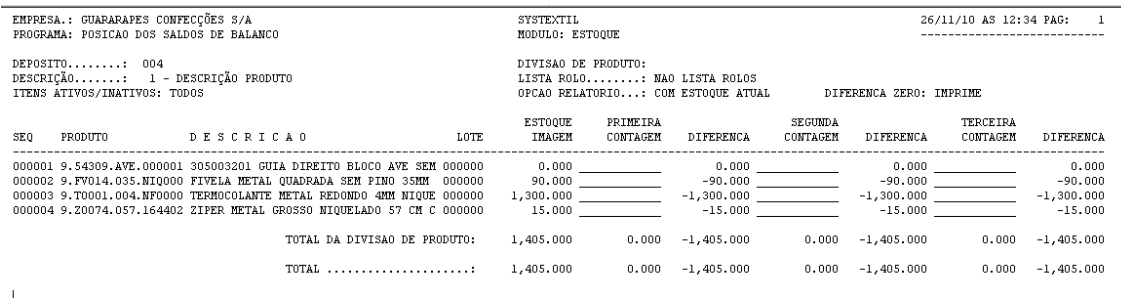

Esse é o leiaute normalmente usado para empresas que fazem mais de uma contagem, pois no Systextil, pode-se definir que serão feitas 1, 2 ou ate 3 contagens do mesmo produto.

3.2.E o Relatório Relação de Itens para Inventario/Balanço (estq\_e030) que tem a seguinte tela e leiaute:

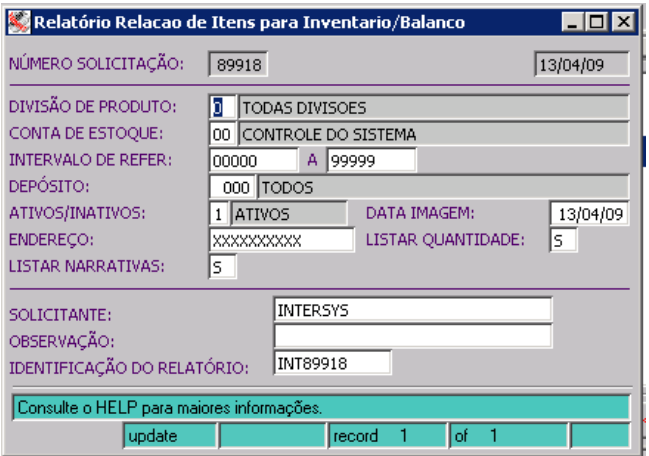

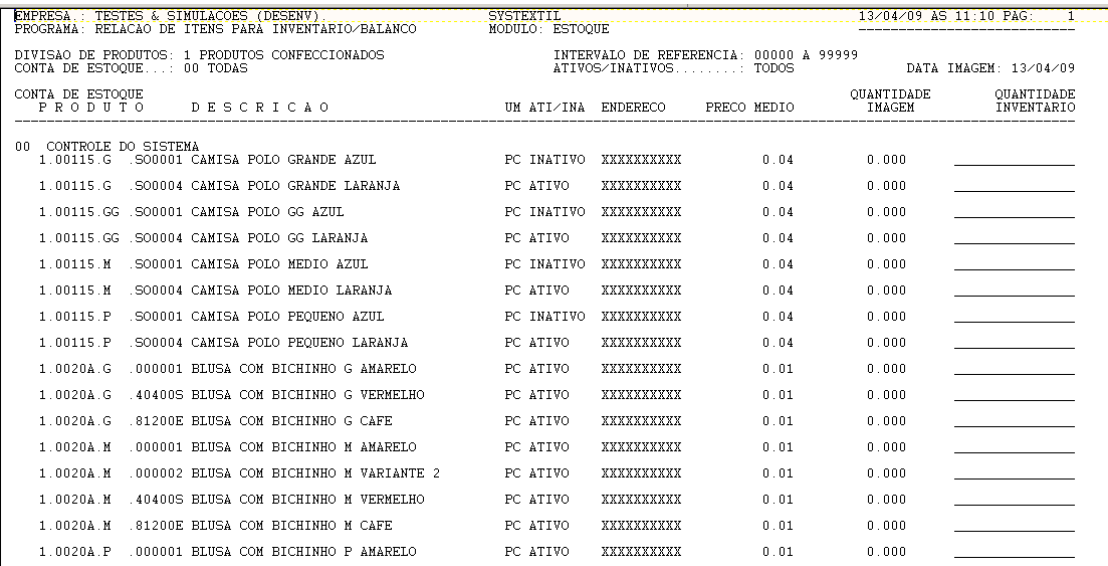

Os relatórios acima poderão ser emitidos em qualquer momento durante o inventario/balanço, sendo que a quantidade inventariada vai sendo atualizada nos relatórios.

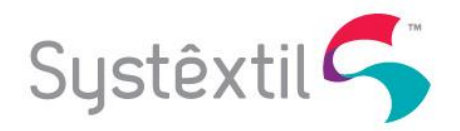

### **4. Entrada das Quantidades Inventariadas.**

A medida que vão sendo feitas as contagens, pode-se ir atualizando no Systextil as quantidades encontradas. Essa atualização deve ser feita pelo programa de Digitação das Quantidades do Inventário/Balanço (estq\_f105), onde deverão ser passados alguns parâmetros para acessar a próxima tela.

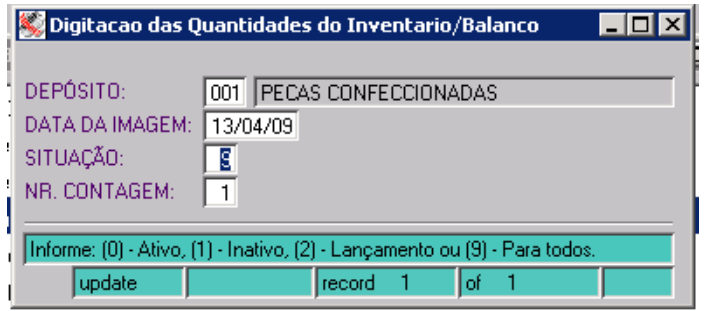

Nessa próxima tela (estq\_f106), pode-se consultar os códigos dos produtos constantes na imagem e informar manualmente a quantidade encontrada no balanço ou simplesmente informar o código do produto, lote e quantidade e gravar. A cada quantidade informada, o programa soma essa quantidade na coluna de saldo correspondente a contagem informada (1, 2 ou 3). Se desejar informar uma quantidade a menos, deve-se informar essa quantidade negativa (-).

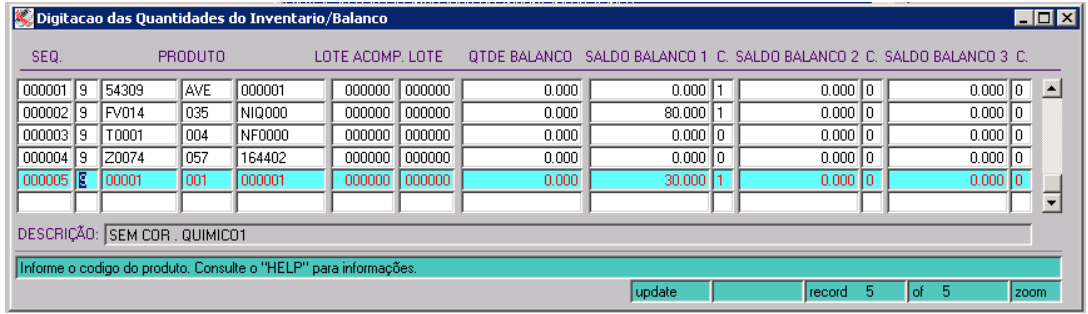

De acordo com o número da contagem informada na primeira tela (NR. CONTAGEM), quando se informa a coluna QTDE BALANÇO, o valor informado é somado na coluna SALDO BALANÇO1, SALDO BALANÇO2 ou SALDO BALANÇO3. Sempre que for gravado um registro nessa tela, independentemente de a quantidade no campo QTDE BALANÇO ser maior que zero ou não, vai gravar no campo correspondente da contagem na coluna 'C' com o conteúdo igual a 1, para indicar que o produto foi inventariado.

Se um produto existente fisicamente não estava no sistema no momento da geração da imagem do inventario, o mesmo pode ser incluído manualmente nessa tela, bastando informar os campos presentes na tela. Automaticamente será atribuída uma nova seqüência de balanço para o mesmo.

Após terminar as contagens e cadastrar os saldos de balanço se pode fazer a atualização do balanço. No caso de uma única contagem, após fazer a primeira contagem já se pode fazer a atualização do balanço. No caso de duas contagens, será obrigatório fazer a primeira e a segunda contagem para poder atualizar o balanço.

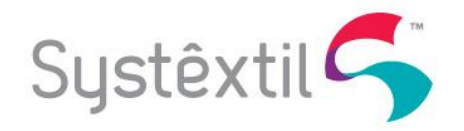

No caso de 3 contagens, se a quantidade da segunda contagem coincidir com a quantidade da primeira contagem, o processo irá automaticamente atualizar a terceira contagem, fazendo com que a mesma não seja necessária.

Outra forma de atualizar as quantidades é, após acessar a tela onde aparecem os produtos (estq\_f106), clicar F2 e acessar a tela onde pode-se ler as pecas via leitor ótico (estq\_f107). Nessa tela, o sistema irá ler o código de barras informado, encontrar o código de produto correspondente no Systextil e atualizar uma unidade no arquivo de contagem do balanço. Para isso, deve-se ler o código de barras do Systextil (período, ordem de produção, ordem de confecção e sequência) ou o código de barras cadastrado para o produto no Systextil. Por esse método, o lote sempre será considerado igual a zero.

Esse tipo de contagem é para empresas que não controlam seus estoques de produtos acabados em caixas/volumes.

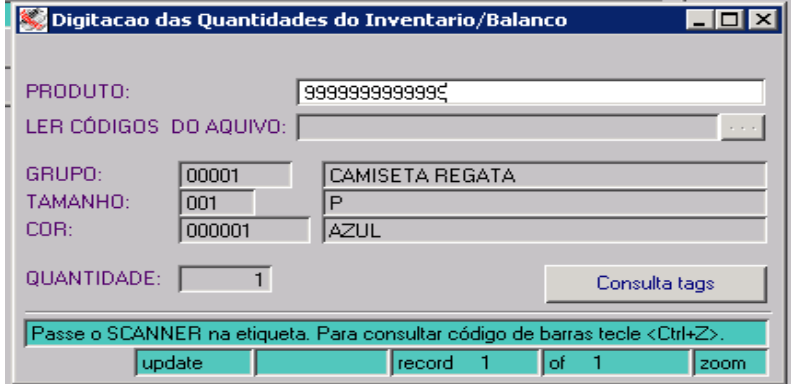

A última forma de fazer a atualização do balanço/inventário, é via um arquivo texto. Para isso, deve-se clicar no botão ´...´ que está na tela onde se faz a leitura das peças via leitor ótico (estq\_f107). Ao clicar nesse botão, será aberta uma tela do Windows onde pode-se indicar o nome do arquivo onde estão as pecas lidas.

Nesse arquivo devem estar as peças lidas, com o código de barras do produto, uma linha para cada peça lida. Para que não sejam misturados os arquivos das lojas, pode-se criar subdiretórios dentro da pasta \$SYSTEXTIL/IMPORTAR e colocar cada arquivo na pasta correspondente.

Ex: c:\systex5\importar\loja1\arquivo1.txt, c:\systex5\importar\loja2\arquivo2.txt, etc. Esse tipo de contagem também é para empresas que não controlam seus estoques de produtos acabados em caixas/volumes.

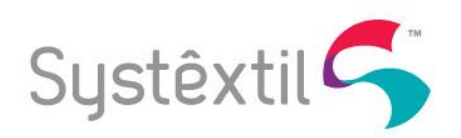

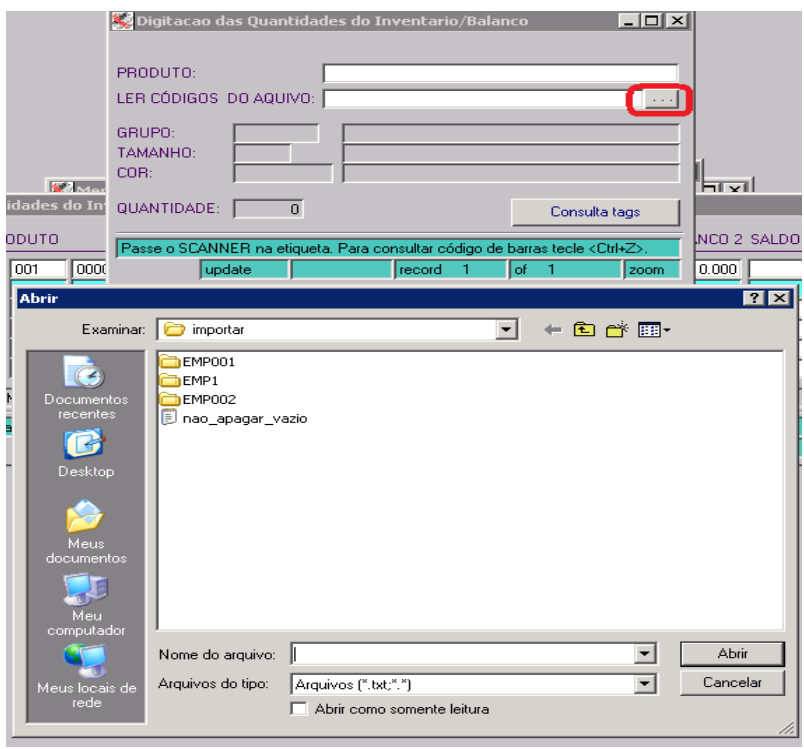

## **5. Consulta das Quantidades Inventariadas via Tela ou Relatório.**

Depois de atualizar as peças lidas no inventario, seja manualmente, seja via leitor ótico, ou seja, via arquivo texto, pode-se consultar as quantidades inventariadas na própria tela de lançamento manual do inventário (estq\_f106), clicando F6, passando os parâmetros e clicando F7 para fazer a consulta.

Para consultar somente os itens que ainda não foram inventariados na contagem, basta colocar 0 (zero) na coluna 'C' referente à contagem que se está consultando e fazer a consulta (F7).

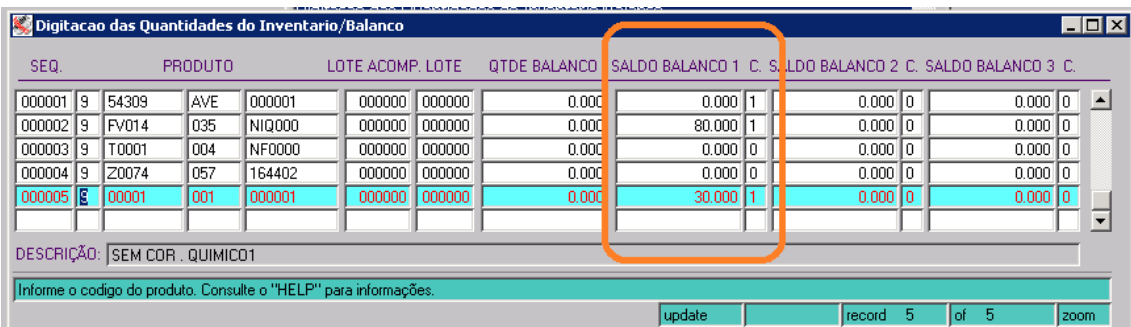

Depois de atualizadas as quantidades do inventario, antes de executar o processo que irá atualizar os estoques, pode-se reemitir o relatório, que irá mostrar as quantidades já atualizadas no inventário, apontando as diferenças encontradas (estq\_e100).

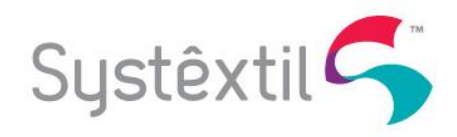

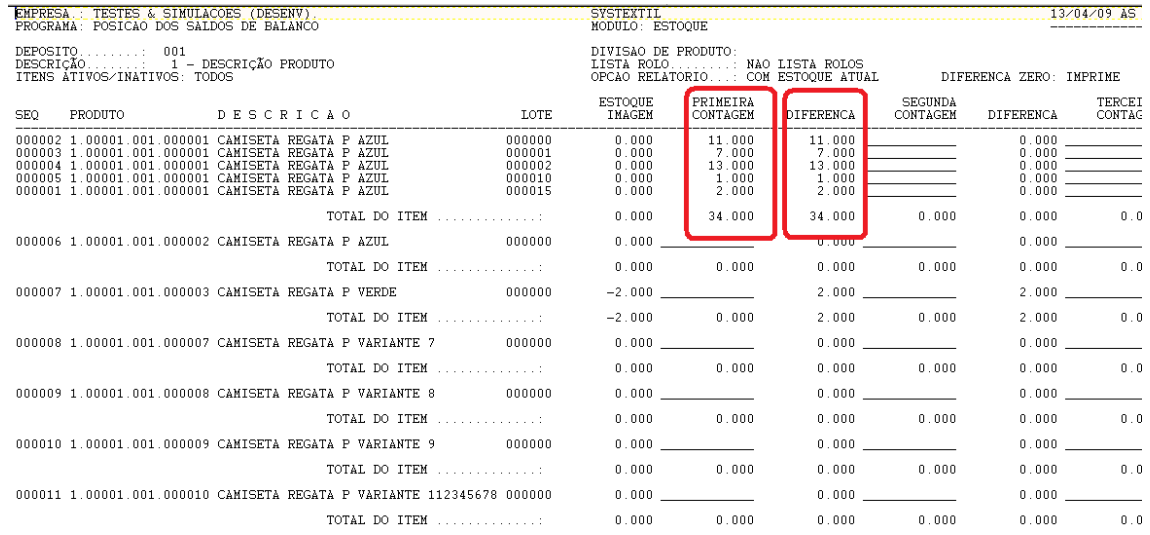

### **6. Atualização do Inventário.**

Ao final, executa-se o processo de Atualização do Inventário/Balanço do Estoque (estq\_f453) onde pode-se passar alguns parâmetros como divisão de produto, referencias, contas de estoque, etc., e os códigos de transação de entrada e de saída para fazer os ajustes no estoque. Aqui também é possível executar o processo de atualização somente para os produtos que tiveram lançamentos no inventario ou então para todos os produtos, independentemente de haver ou não lançamentos para eles.

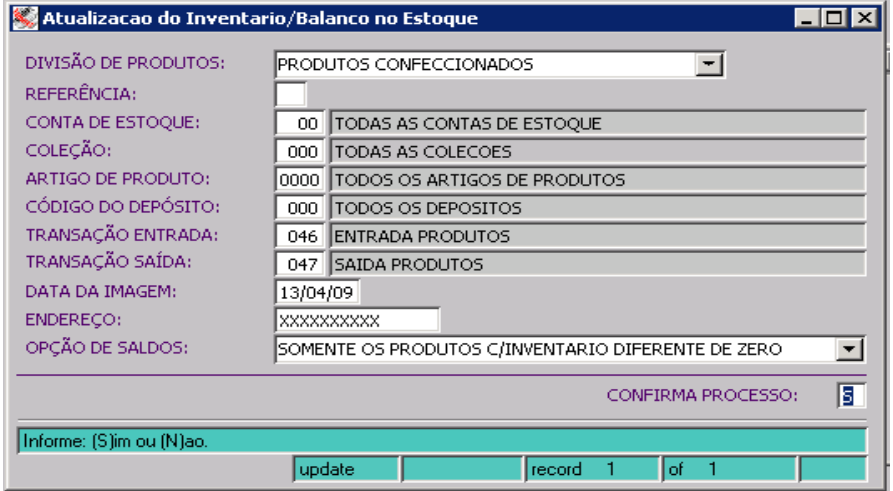

No campo OPÇÃO DE SALDOS, quando optar por atualizar todos os produtos, se no parâmetro de empresa CONSISTE FLAG DE BALANÇO estiver igual a 1 (consiste), somente será possível executar a atualização se TODOS os produtos que se enquadrem nos parâmetros dessa tela tiverem sido inventariados. Se faltar inventariar um único produto, não será possível executar a atualização.

Se a empresa estiver configurada para CONSISTIR DIVERGÊNCIAS NO INVENTÁRIO e houver pelo menos um produto com a quantidade do inventario diferente da quantidade do estoque, será apresentada na tela uma mensagem avisando que existe divergência e pedindo se deseja continuar ou não.

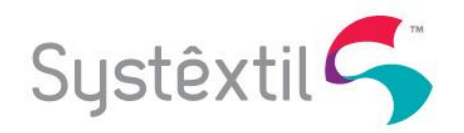

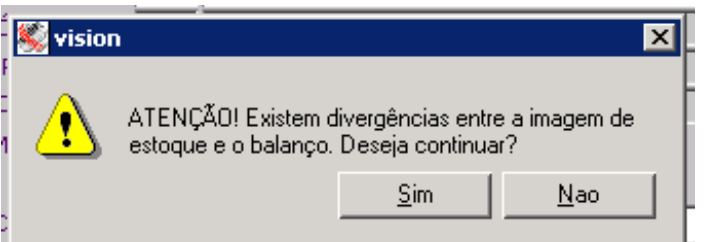

Se responder que não deseja continuar, o processo encerra e não atualiza nenhum balanço, porém, se responder que sim, será aberta uma nova tela onde deverá ser informado o código e senha de um usuário que tenha permissão para executar o processo de atualização do balanço. Por default já virá preenchido o código do usuário logado no Systextil.

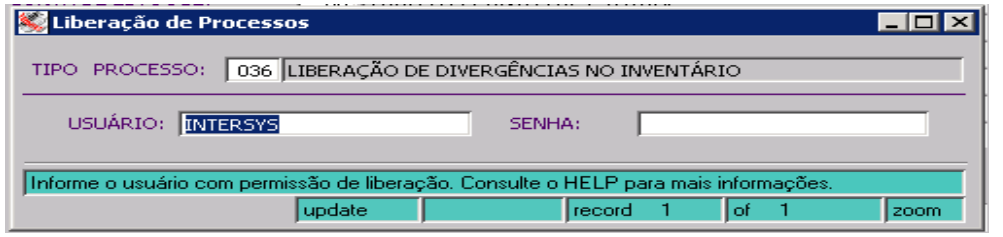

Se não for informado um usuário e sua respectiva senha, ao sair dessa tela será apresentada uma mensagem informando que o processo não foi autorizado e sairá da tela sem fazer a atualização do inventario/balanço.

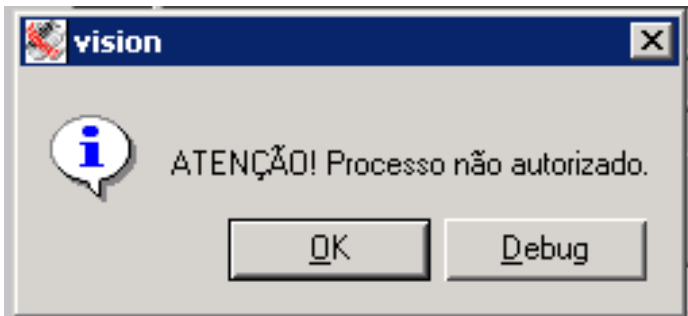

Uma vez que tenha sido liberada a execução do processo, será feita a comparação do estoque informado no balanço com o estoque gravado na imagem. As diferenças serão lançadas como entradas ou saídas como movimentações de estoques.

Depois de atualizar o inventario, os registros que tiveram seus estoques atualizados são eliminados da tabela de imagem para que não possam ser atualizados novamente e é mostrada a seguinte tela informando que o processo foi executado com sucesso.

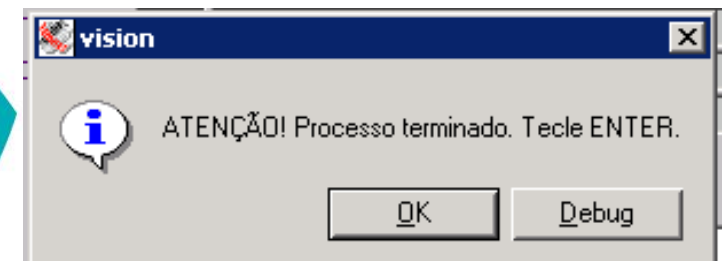

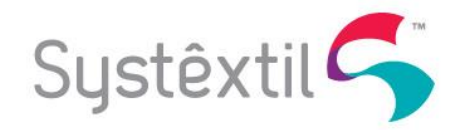

No processo de inventario do Systextil, pode-se ir atualizando os produtos inventariados à medida que seus inventários vão ficando prontos, ou atualizar todo o deposito e deixar para executar a atualização de uma só vez ao final do processo.

### **7. Consulta dos Resultados do Inventário.**

Abaixo, uma tela que mostra os movimentos efetuados automaticamente pelo processo de inventario que deu entrada em alguns produtos (transação 46) e saída em outro produto (transação 47).

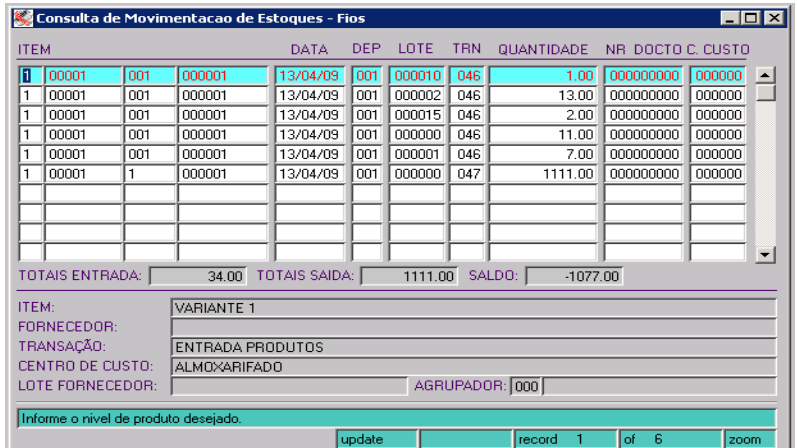

Ao emitir novamente o relatório pode-se verificar que já não aparecem os itens que tiveram suas quantidades atualizadas pelo processo do inventario (seqüencias 1 a 5).

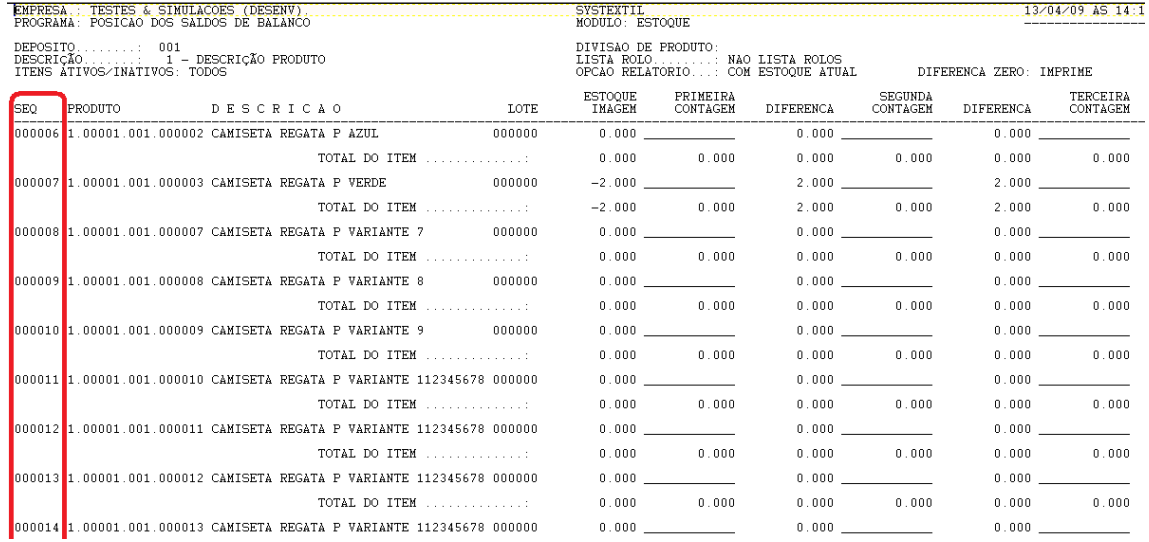

### **8. Inventário de Produtos Controlados em Volumes (Caixas de Fios, Rolos, Fardos, etc).**

Para os depósitos em que os produtos são controlados em volumes, é necessário usar um outro processo no Systextil. Nesse processo, deve-se informar os códigos dos volumes pela tela Entrada do Inventario de Volumes (estq\_f071), onde se informa o tipo de volume do inventario (Rolos, Caixas, Fardos, etc.), o deposito e, opcionalmente pode-se alocar os volumes a um romaneio, onde se poderá usar esse campo em consultas, relatórios, etc.

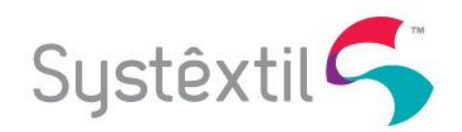

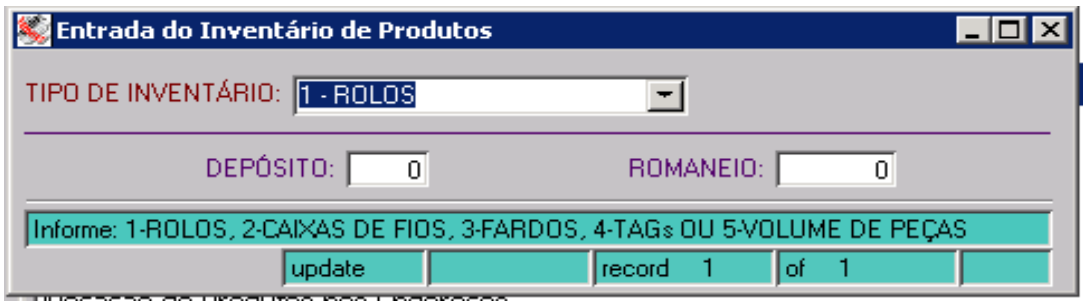

Depois de passar pelo campo ROMANEIO, será aberta automaticamente a tela (estq\_f072) onde deverão ser informados os códigos dos volumes.

Isso poderá ser feito digitando manualmente ou usando um leitor de código de barras. A cada volume lido, soma um na quantidade de rolos e o peso do rolo lido na quantidade da unidade de medida do produto do rolo.

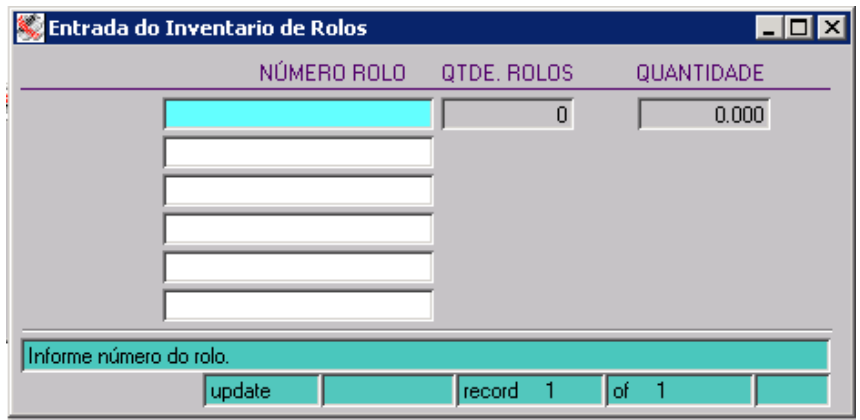

Também é possível fazer essa entrada no inventário por um programa no PALM chamado Entrada do Inventário de Produtos (inte\_p150/inte\_p151) conforme as telas abaixo:

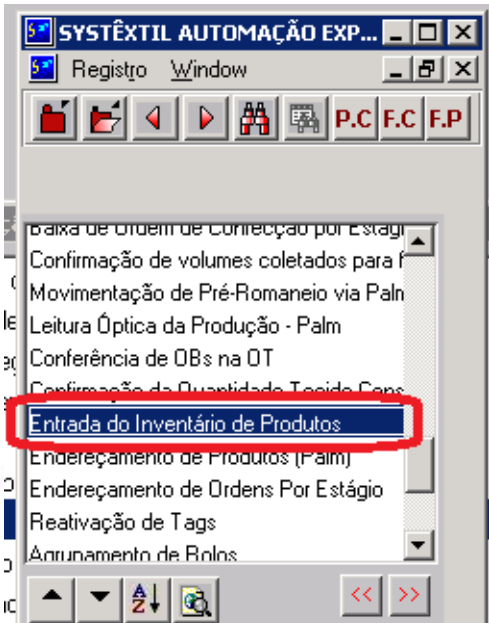

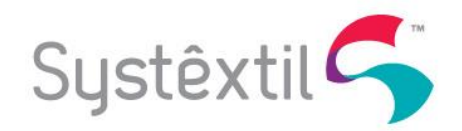

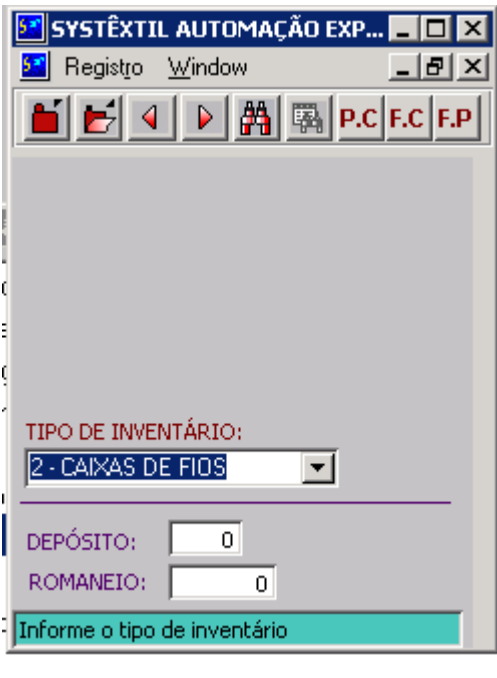

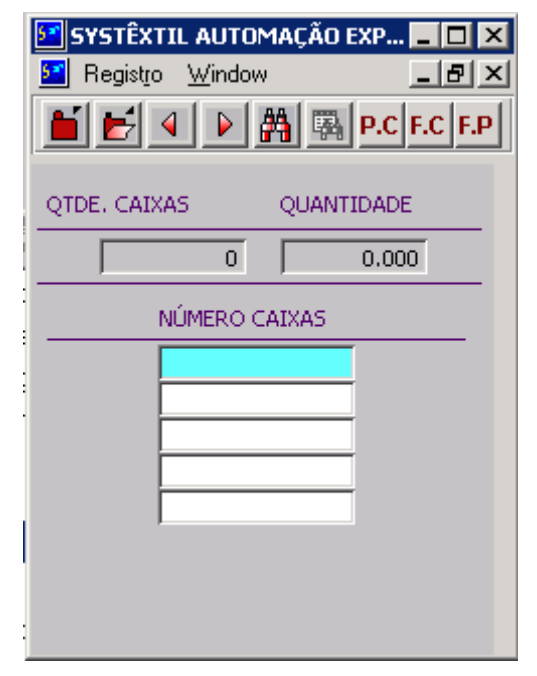

O processo acima irá atualizar no Systextil a tabela de inventário de volumes (estq\_073), com alguns dados do rolo, conforme se vê a seguir:

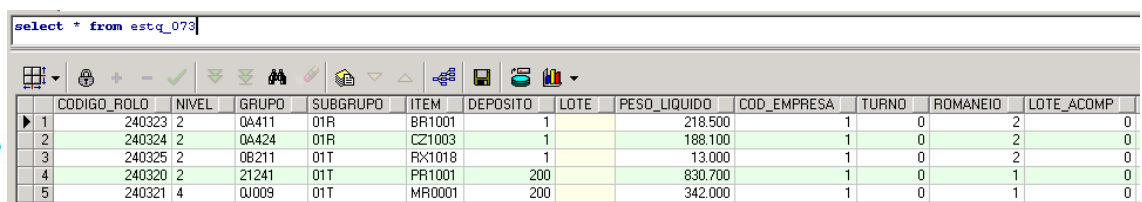

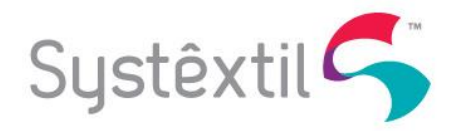

Outra forma de atualizar essa tabela do inventário de volumes, seria usando um coletor de dados offline, onde o mesmo deve gerar em cada linha de um arquivo texto, o numero do volume lido. Esse arquivo texto será lido pelo programa Inventário de Rolos / Caixas de Fios / Fardos / Volumes de Peças (estq f073). Esse programa tem basicamente 3 opções a trabalhar no inventário: *1-Importar Dados, 2-Atualizar o Inventario e 3-Gerar o relatório*. Nesse processo, pode-se informar o tipo de produto desejado, um produto específico ou todos os produtos, alem de informar se os rolos alocados a pedidos para faturar devem ou não ser considerados no inventário.

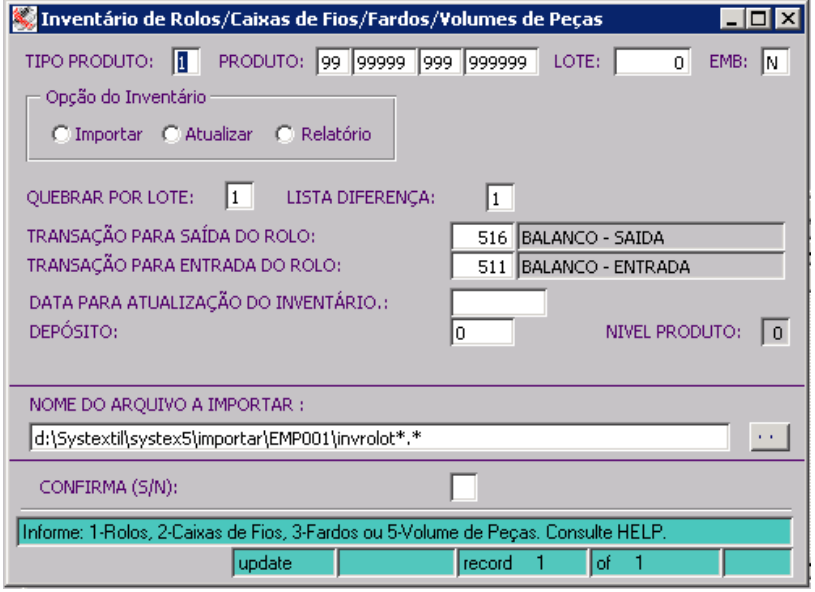

Quando optar por *1-Importar*, será aberta opção de Acumular Dados ou Limpar Tabela. Acumular Dados, é para quando se está fazendo importações de vários arquivos, e os dados importados anteriormente não podem ser perdidos. Limpar Tabela, é para quando se vai iniciar um inventario/balanço e as informações constantes na tabela de inventario (estq\_073) devem ser eliminadas. Quando se vai importar o arquivo, pode-se informar o caminho de onde deve ser buscado o arquivo gerado pelo coletor de dados.

OBS: Orienta-se que sempre que for iniciar um novo inventário, que seja executado esse processo de importar, limpando a tabela, mesmo que não se tenha um arquivo a carregar, para que a tabela do inventário seja limpa.

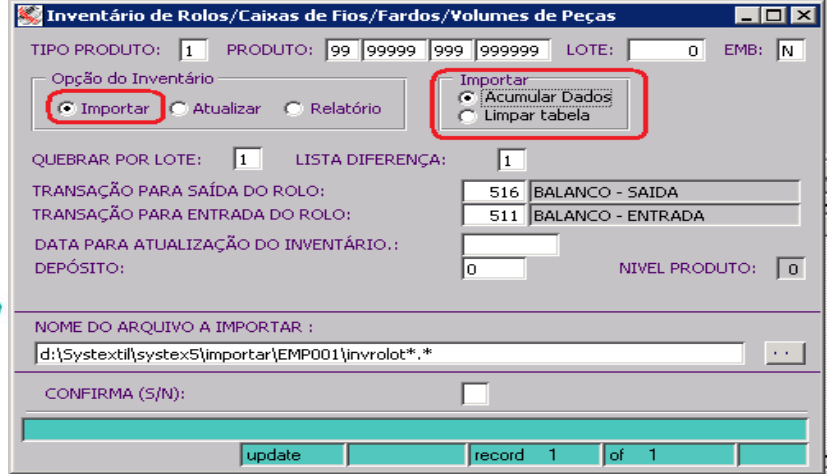

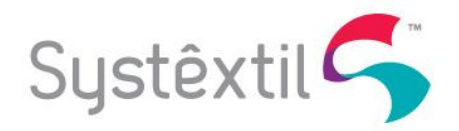

Quando optar por *2-Atualizar*, serão disponibilizados campos para que se informe as transações de entrada e de saída para atualização do inventario (as transações já vêm preenchidas automaticamente de acordo com parametrizações feitas no modulo de estoques), a data que deve ser feita a movimentação, deposito, etc. Também é disponibilizado um campo onde se deve informar a data que foi iniciado o inventario (última data da tela). Com base nessa data, o processo identifica que os volumes produzidos após essa data não devem fazer parte do inventario e que os volumes faturados após essa data e que estavam no estoque antes de iniciar o inventario, devem ser considerados como se estivessem no estoque. OBS: Todos os volumes que forem faturados depois de iniciar o inventario que tiverem sido produzidos antes do inicio do inventario, devem ser inventariados.

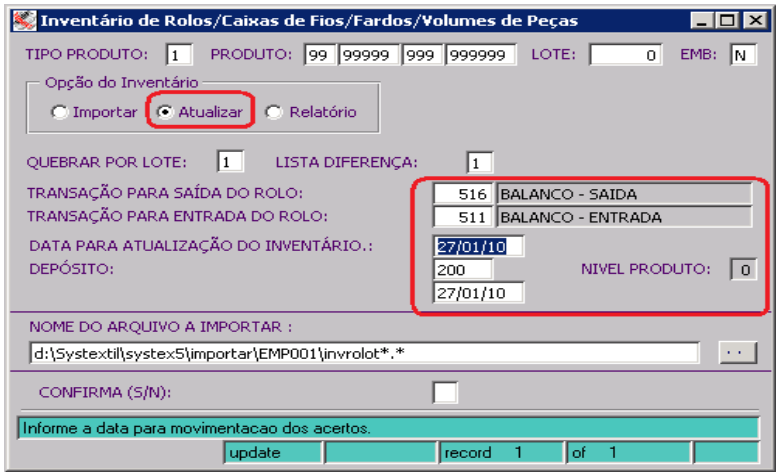

Ao terminar a atualização, o processo irá gerar um relatório informando o que foi feito com cada volume. Abaixo o layout do relatório:

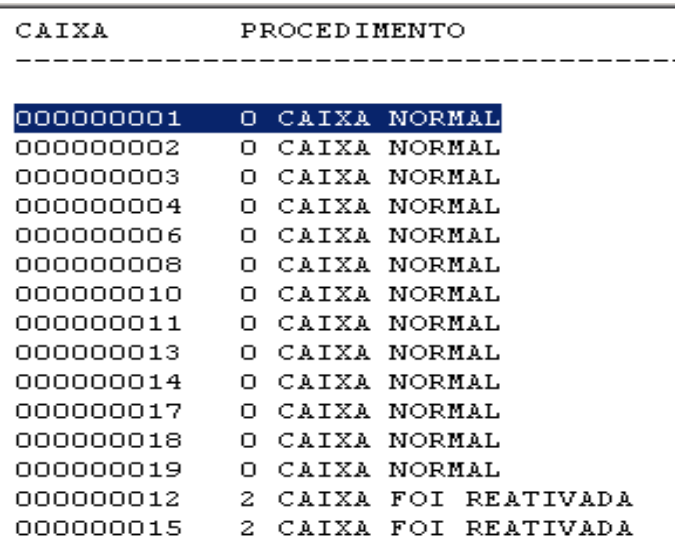

Quando optar por *3-Relatório*, será aberta opção de Analítico ou Sintético. Na opção Analítico, serão listados os produtos constantes no inventario e no estoque e os respectivos códigos de rolos. Na opção Sintético, serão listados somente os produtos e suas respectivas quantidades no inventario e no estoque.

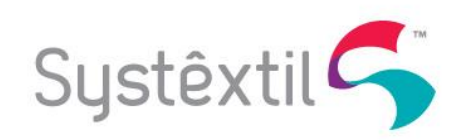

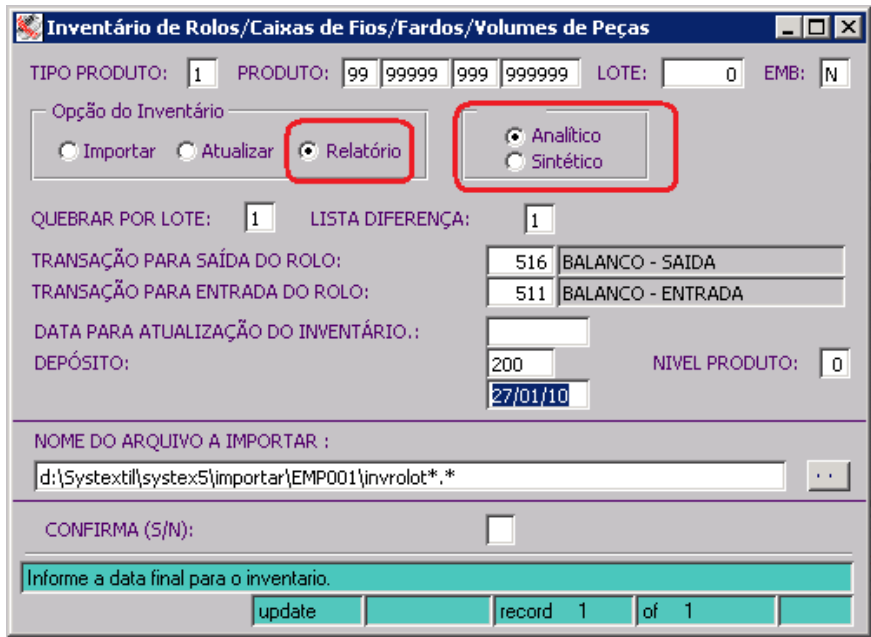

Abaixo, exemplo do relatório na opção Analítico:

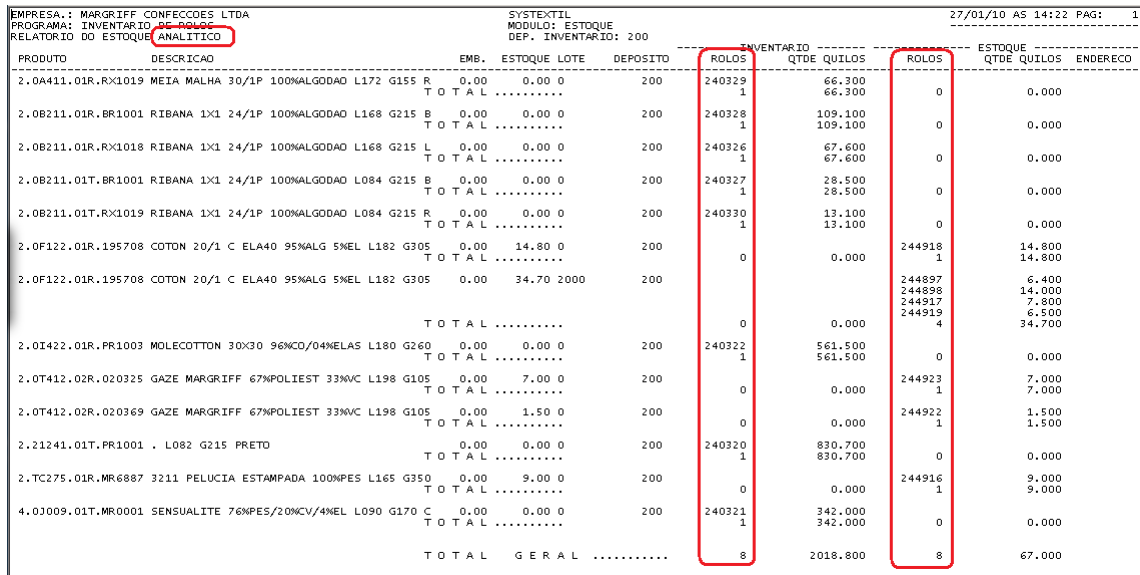

# Abaixo, exemplo do relatório na opção Sintético:

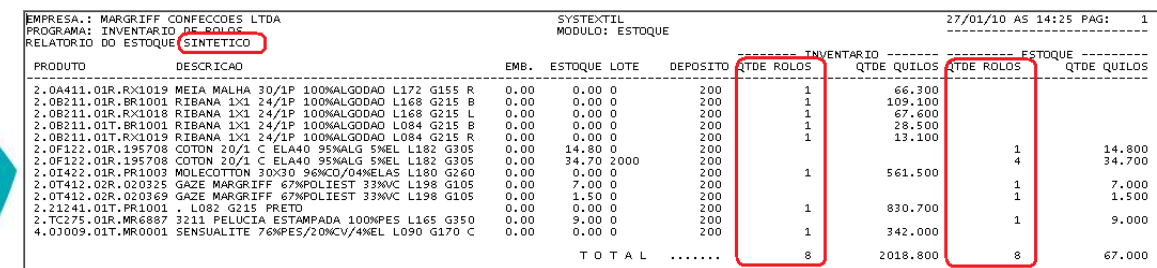